## Deleting Standard Motions

Last Modified on 03/04/2020 3:48 pm AEST

If you have unnecessary or unwanted Standard Agenda Items, you can delete them.

Deleting a *Standard Motion* will remove it from the STANDARD MOTIONS menu and from any Standard Meetings. However, it will not be removed from any existing Meetings.

- 1. Click the STANDARD MOTIONS menu in the Navigation Pane.
- 2. Click the *Select* button on the *Standard Agenda Item* that needs removing.

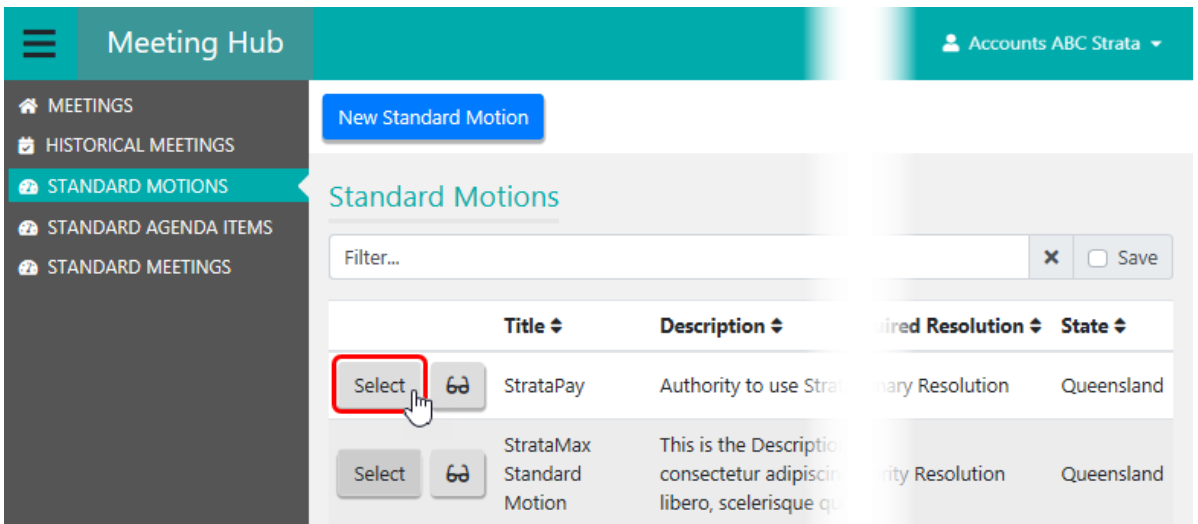

3. Click the *Delete* button.

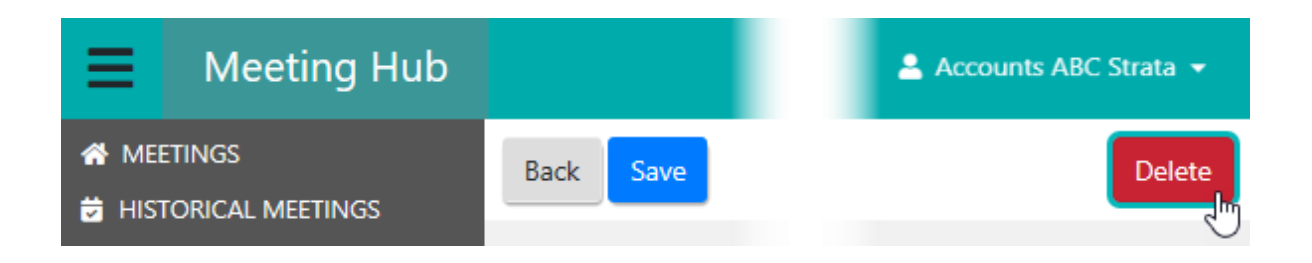

4. A Delete pop-up will appear explaining which Standard Meetings will be affected, and asking to confirm the deletion.

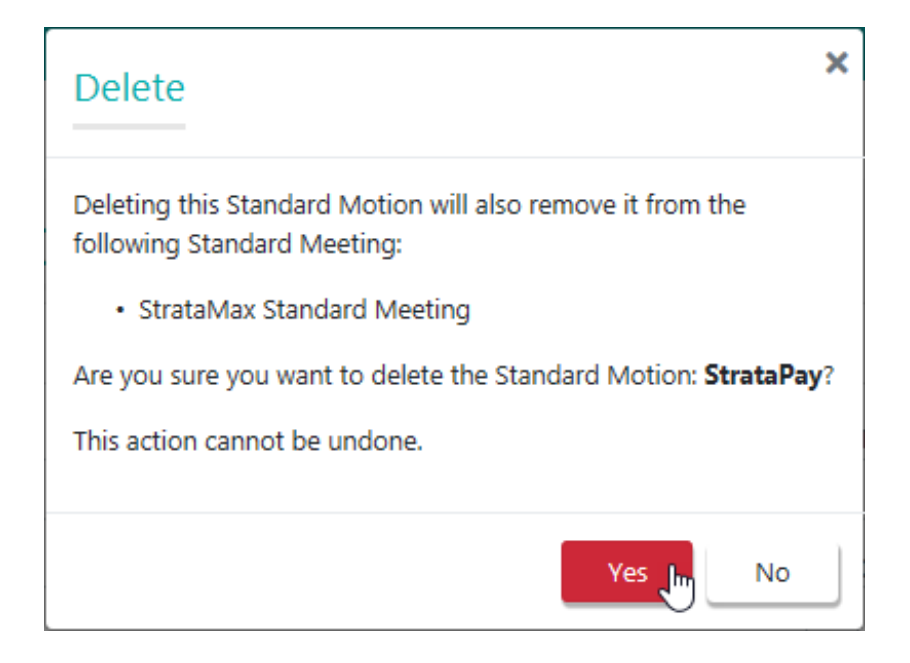

5. Clicking the No button will close the pop-up, whilst clicking the Yes button will return you to the STANDARD MOTIONS menu, with the green notification.

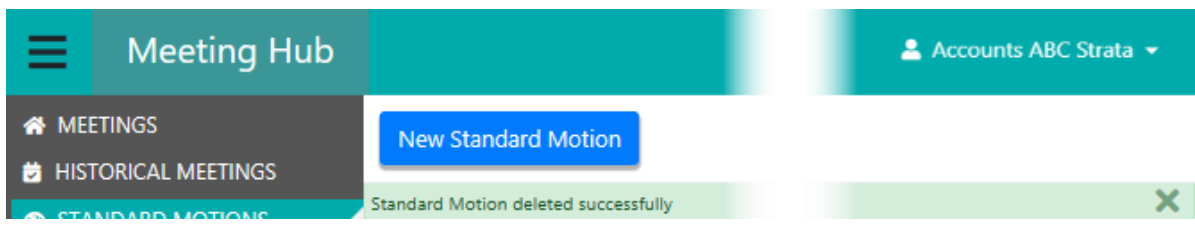